## パソコン IE 司書が語る!Live イベント Zoom の使い方・参加方法 (スマートフォンの方)

※以下説明は iPhone の画面です。Android の方は一部表示が異なります

## 1 各イベントの参加ボタンをクリックします。

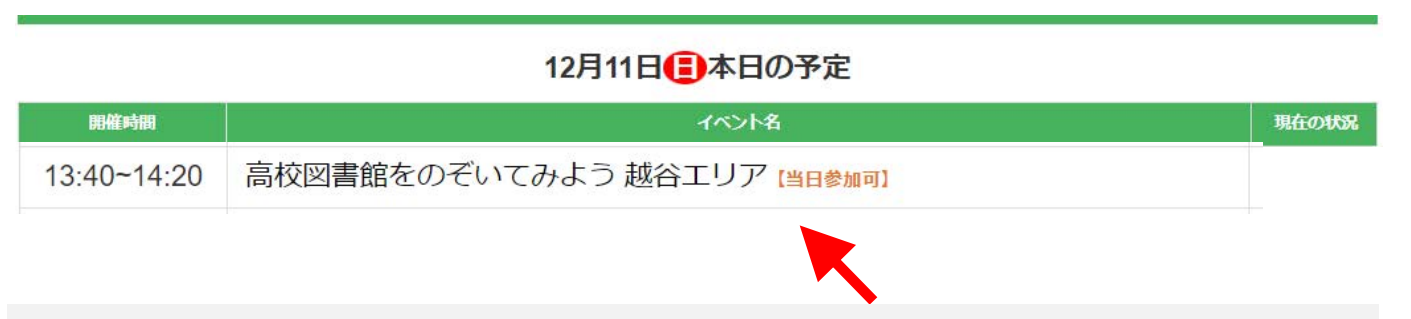

2 下のように Zoom のページが開きます。 既に Zoom をダウンロードした方は「ミーティングを起動」を 初めて Zoom をダウンロードする方は「App Store からダウンロード」をクリックします。

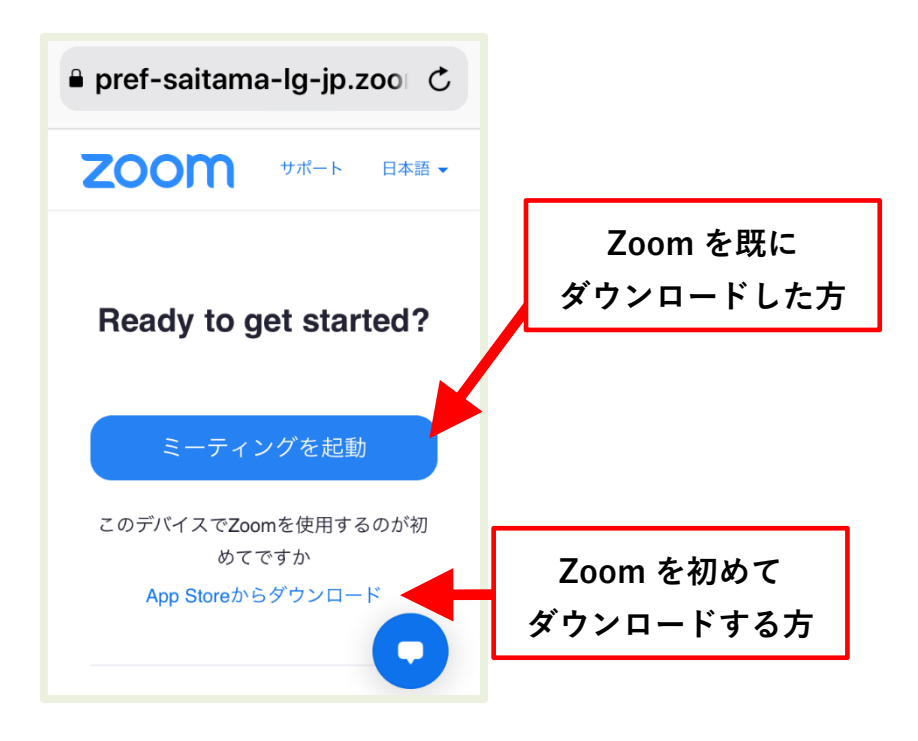

 ※下のように英語の画面が表示された方は、右上の English をクリックして 「日本語」を選択してください。

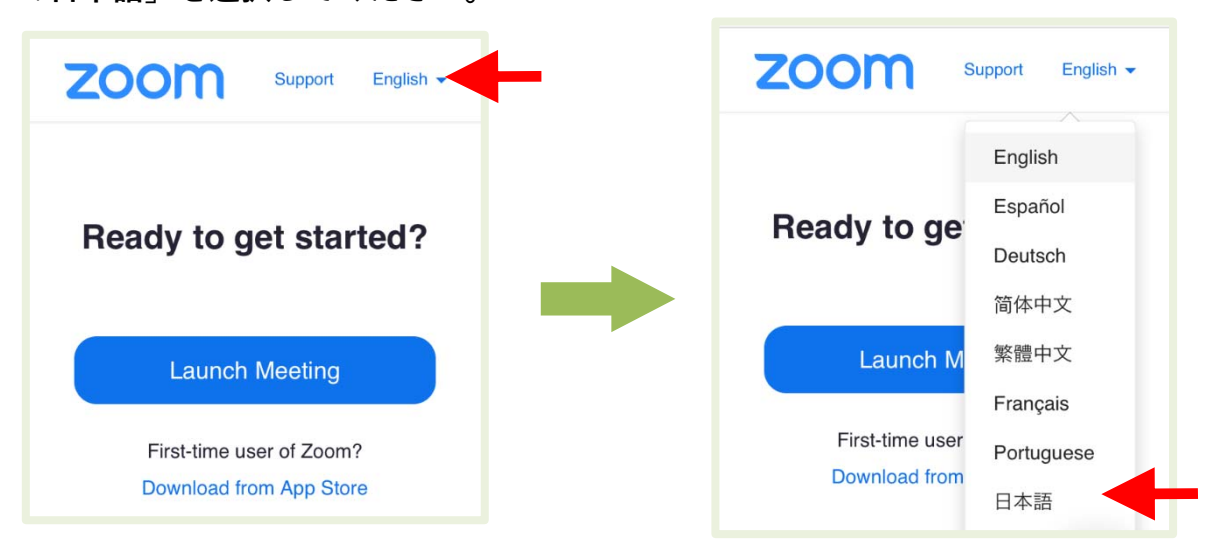

※下のように画面が表示された方は、右上の「×」で閉じる、または、 「すべての COOKIE を受け入れる」どちらかをクリックしてください。

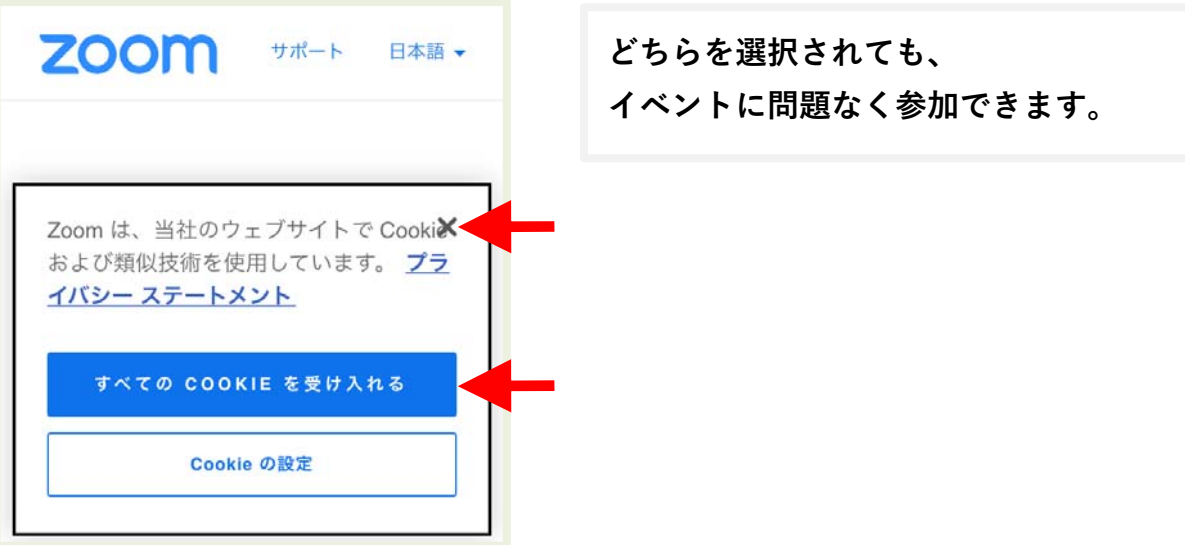

ここからは、Zoom を初めてダウンロードする方の説明をします。 既に Zoom をダウンロードした方は、6「「開く」をクリックします」からご覧くださ 3 雲のマークをクリックして、Zoom をダウンロードします。 ダウンロードが終わったら、「開く」をクリックします。

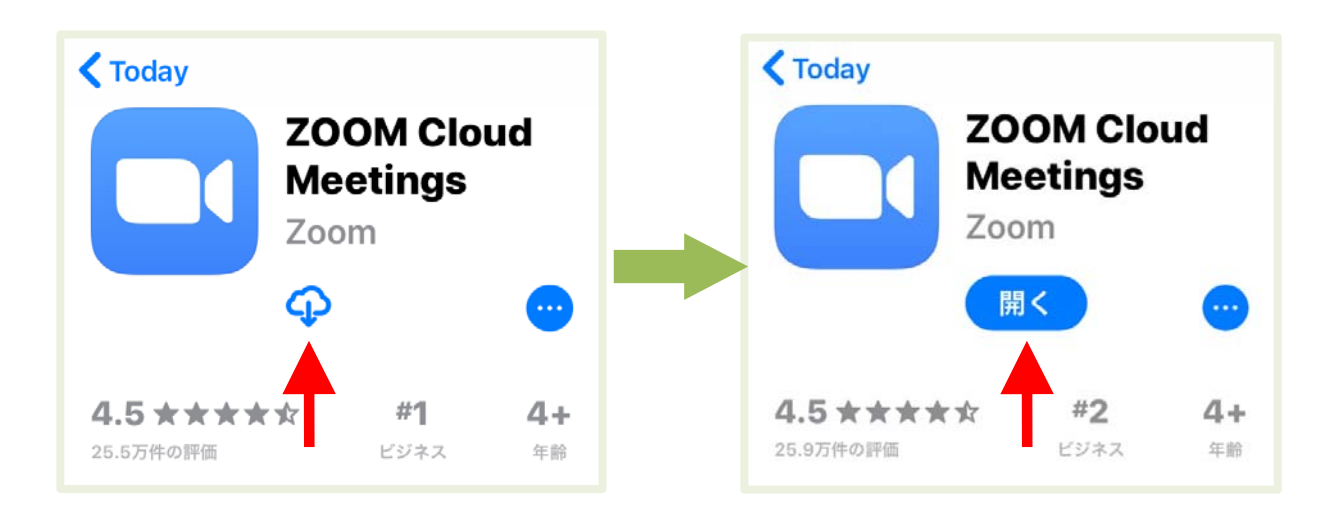

4 Zoom が開いたら、ダウンロード完了です。

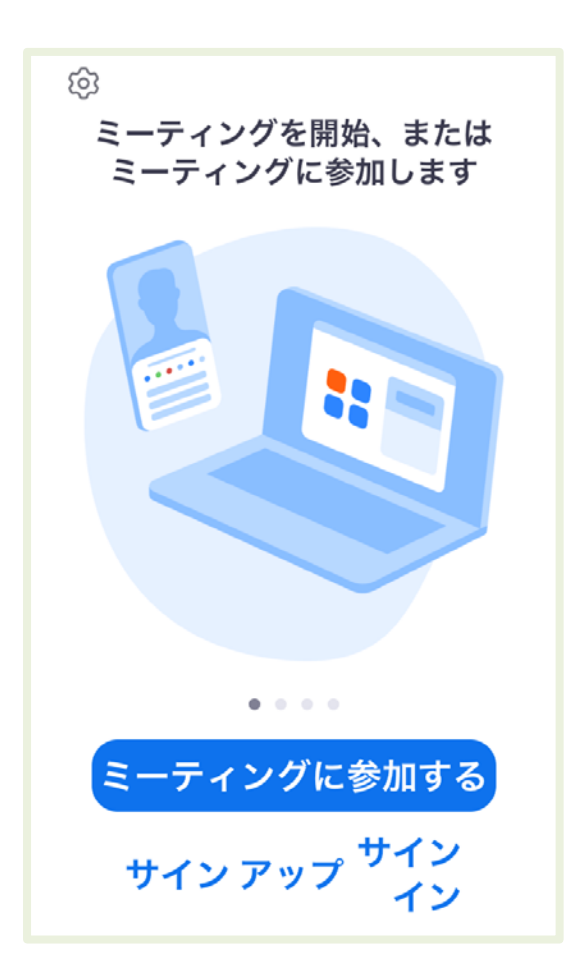

5 Zoom を閉じ、もう一度お送りした URL のページにアクセスし、 下の画面を表示します。「ミーティングを起動」をクリックします。

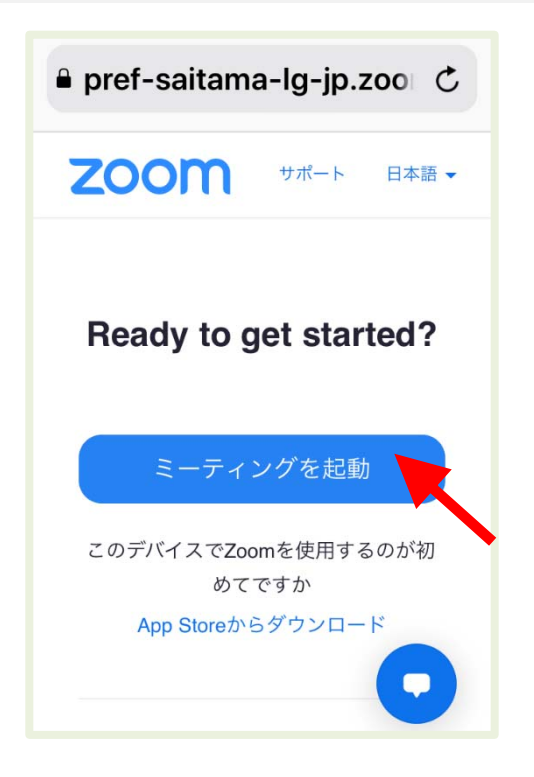

6 「開く」をクリックします。

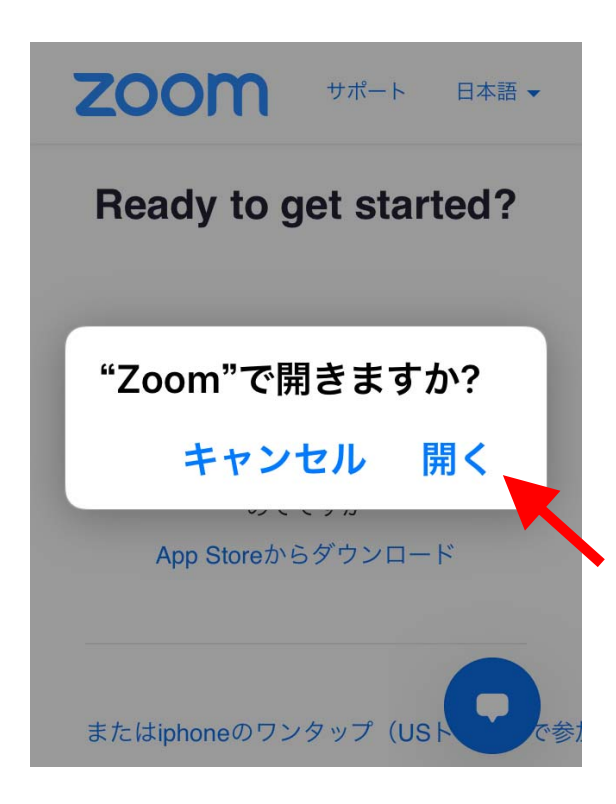

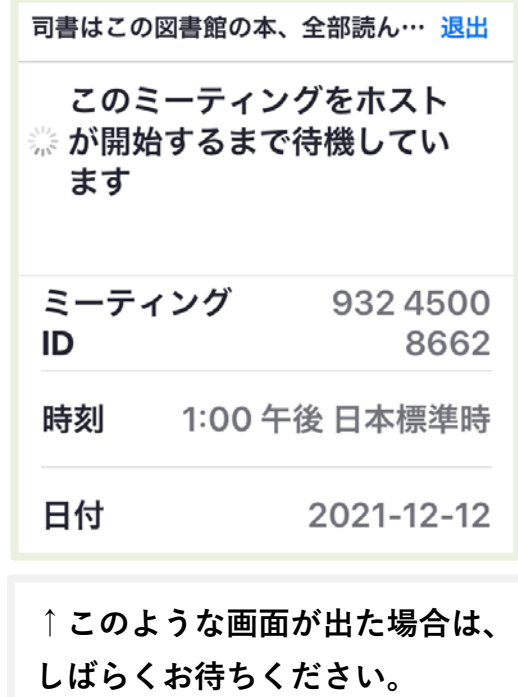

7 名前を入力し(本名でなくても大丈夫です)、「続行」をクリックします。

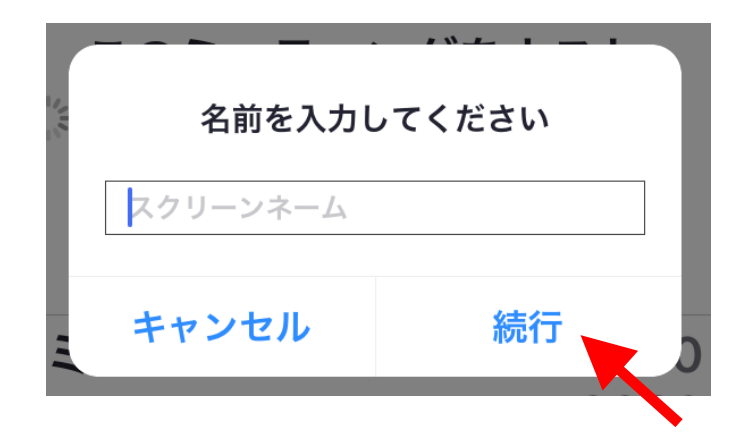

8 各設定を行います。

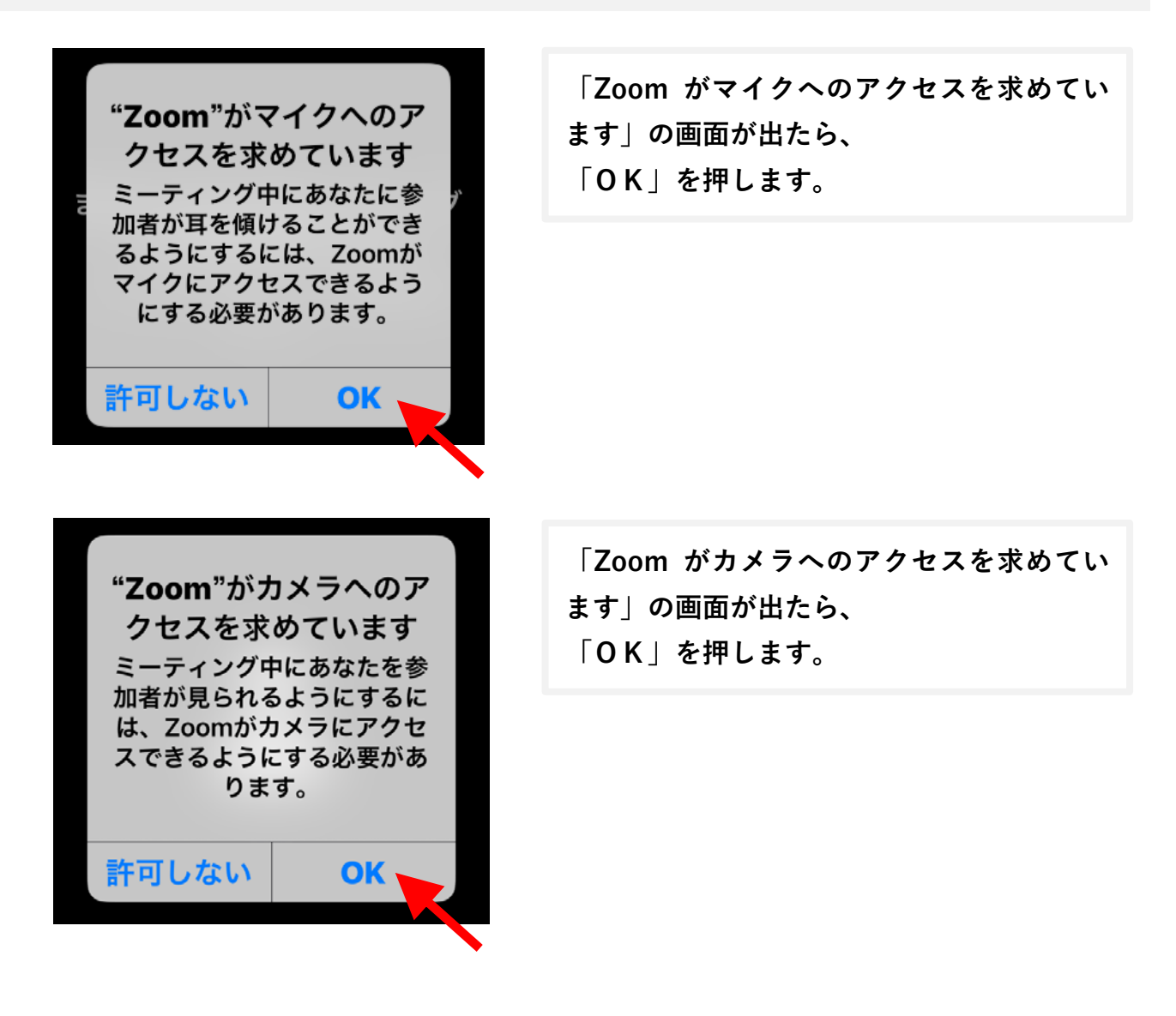

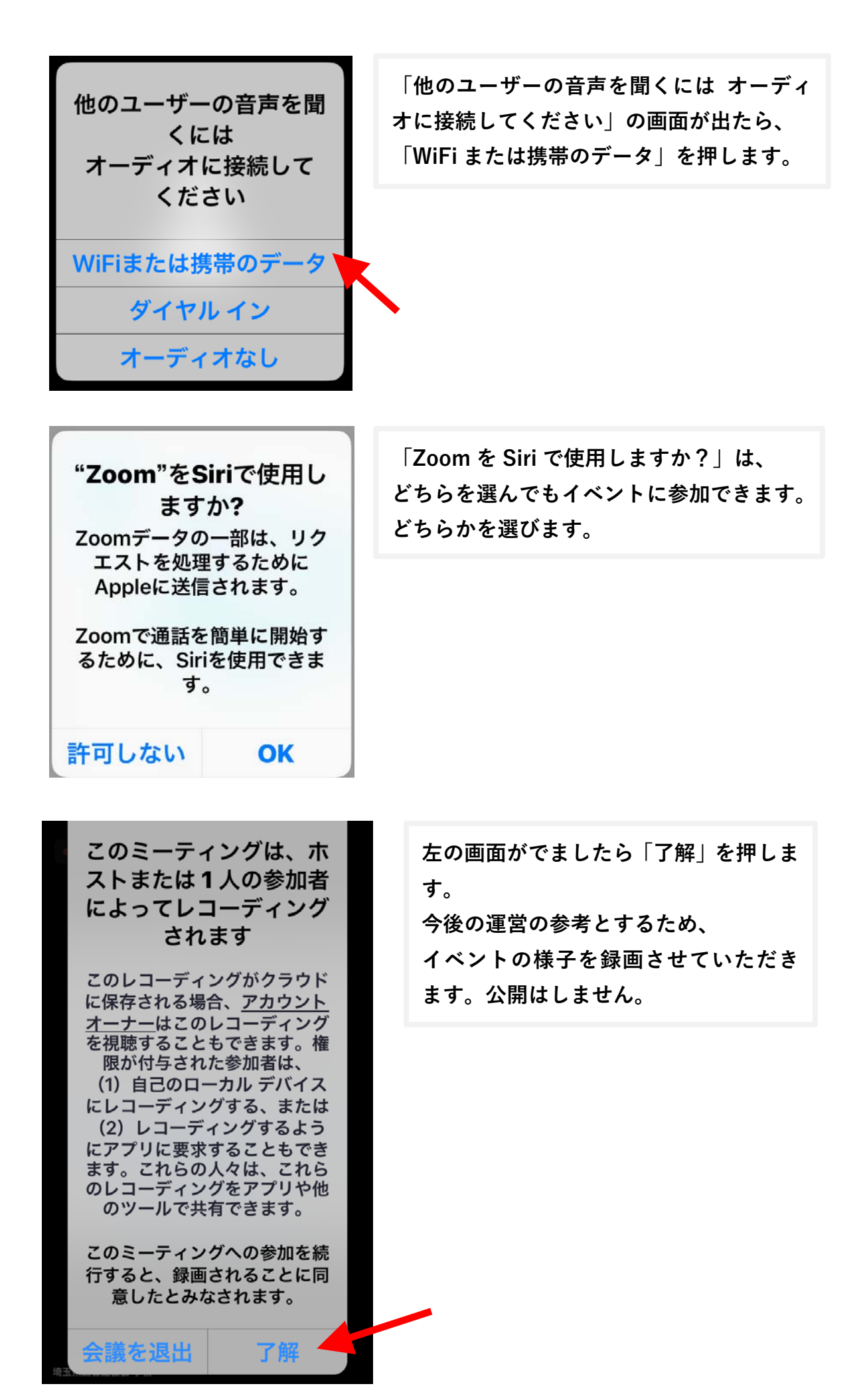

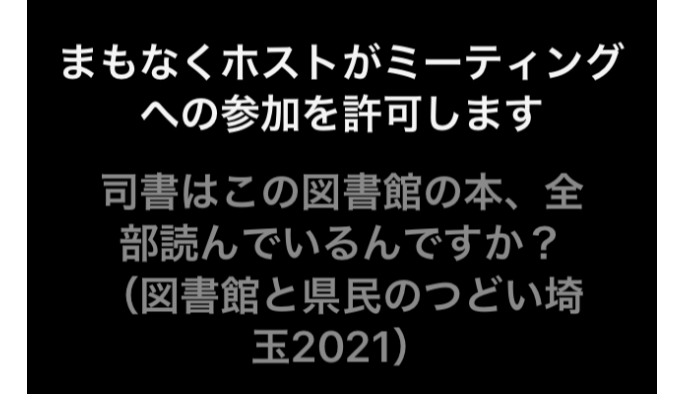

左の画面がでましたら、 しばらくお待ちください。

9 Zoom の画面がでましたら、参加完了です。

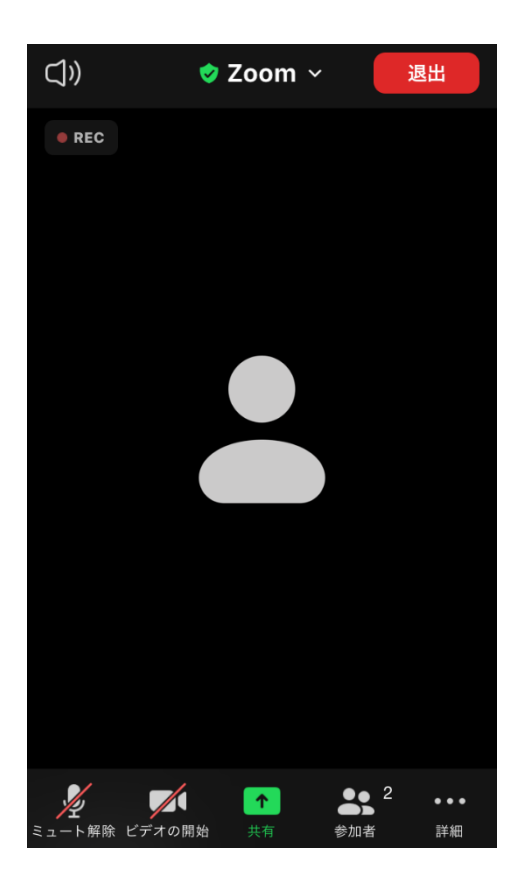

## 10 Zoom の使い方

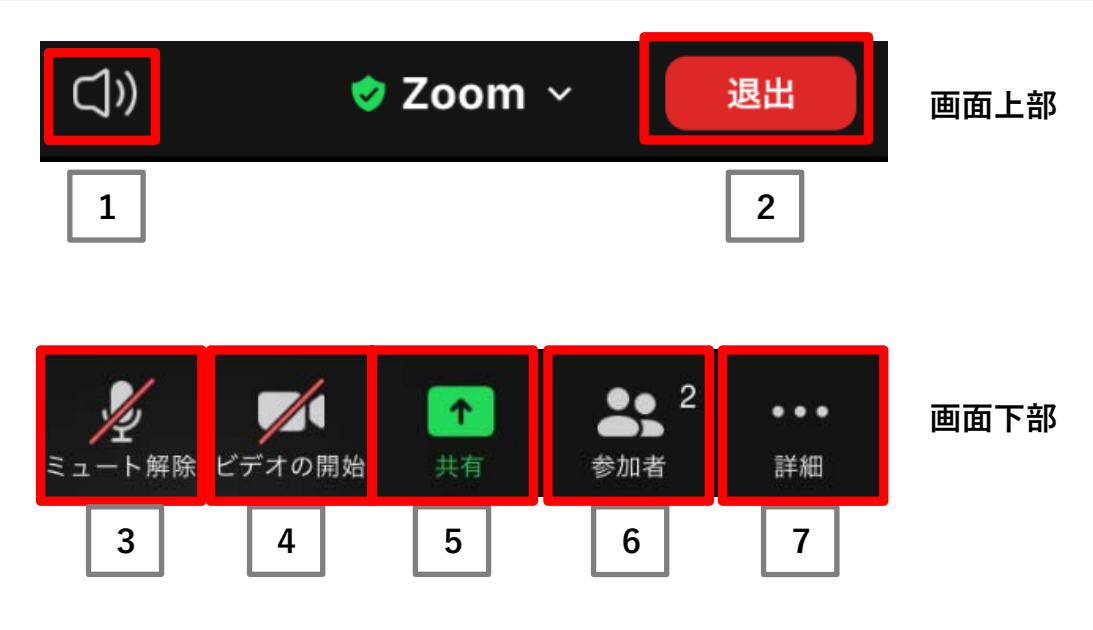

- 1 音声:聞こえてくる音を消したい時に押します。
- 2 退出:部屋を出たい時に押します。
- 3 ミュート解除:あなたの声を参加者全員に聞かせる時に押します。

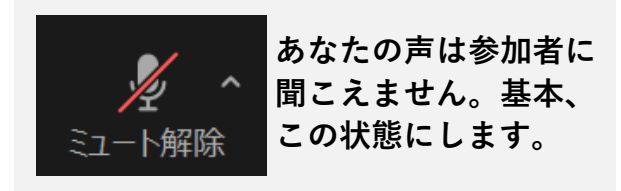

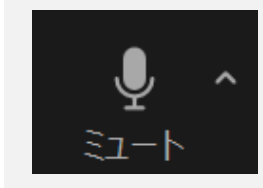

発言時のみ、クリッ クし、この状態にし ます。

4 ビデオの開始:あなたの顔を参加者全員に見せる時に押します。

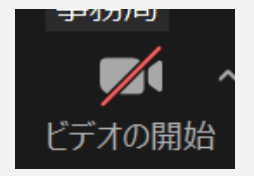

あなたの顔は参加者に 見えません。基本、 この状態にします。

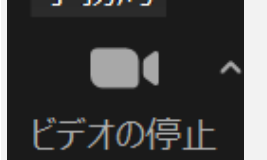

顔を見せる時だけ、 クリックし、この状 態にします。

※ミュート解除、ビデオの開始については、司会者の指示に従ってください。

5 共有:使用しません。

6 参加者:使用しません。

7 詳細:チャットを使ったり(メッセージを文字で伝える) 手を挙げるなどを使用するときに押します。 押すと次のページの画面がでます。

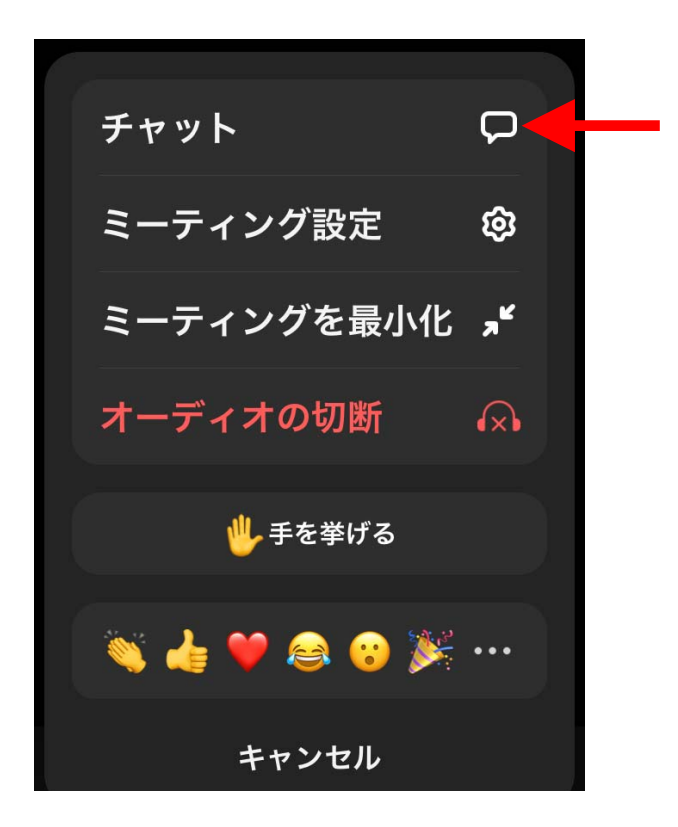

チャットを押すと次の画面がでます。送信先を選び、メッセージを入力し送信します。

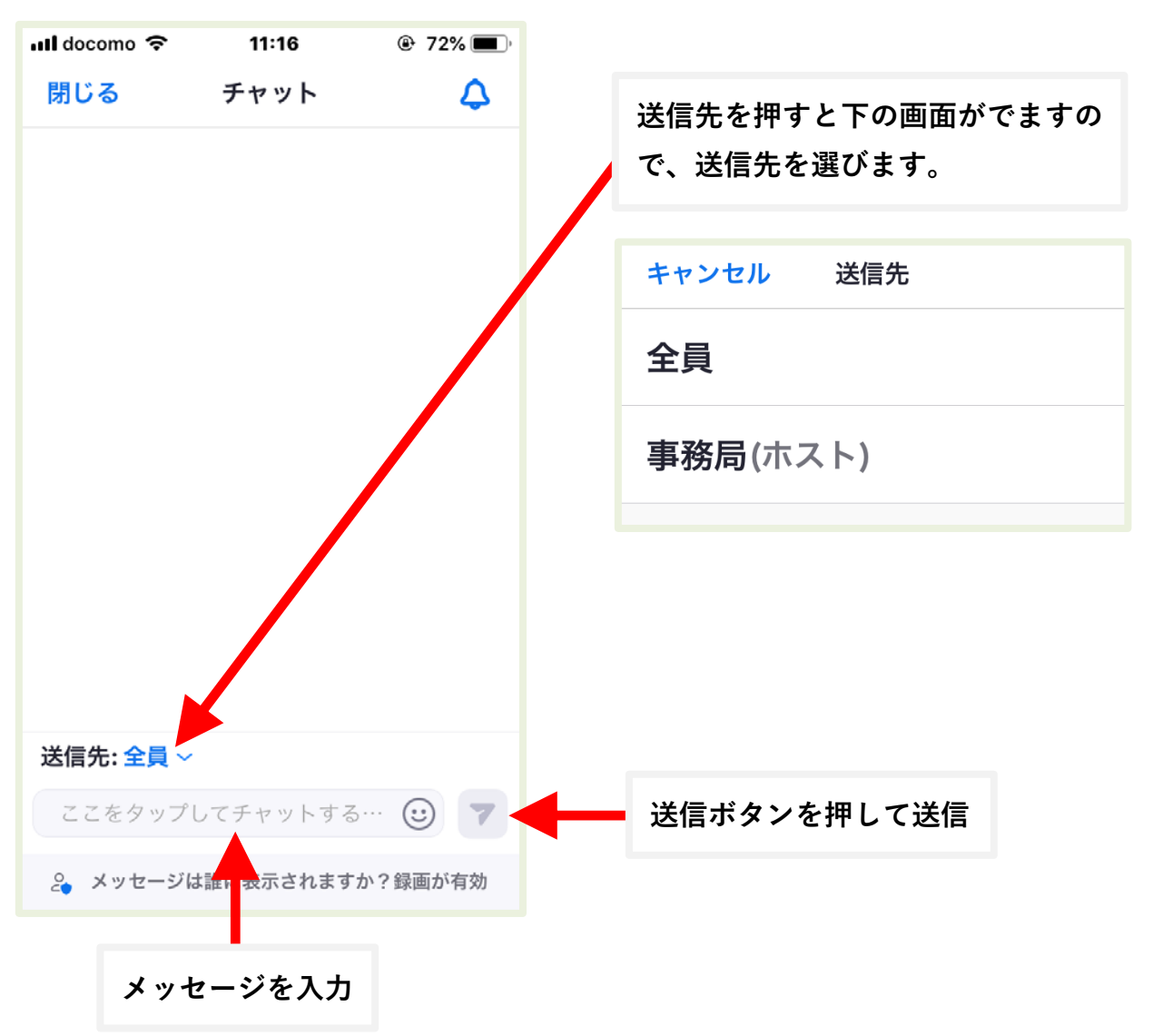

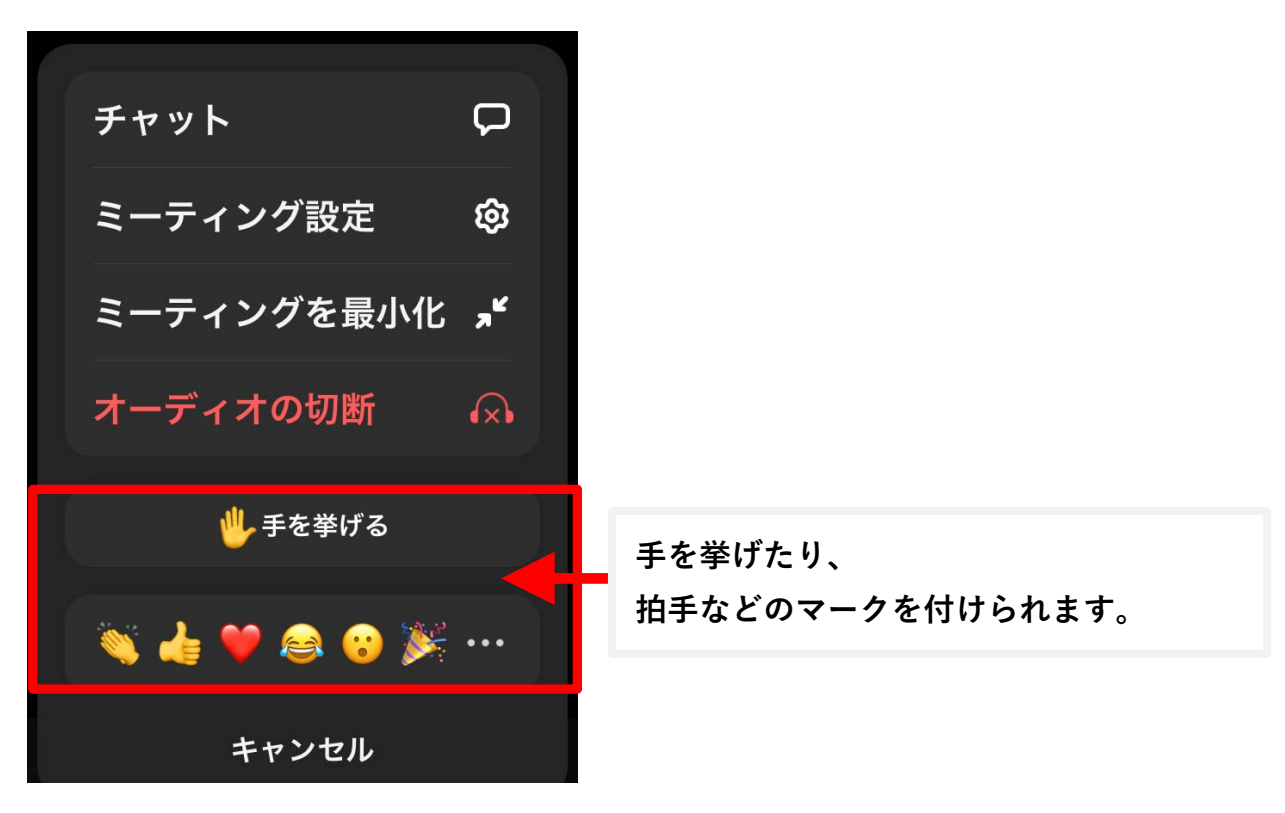

※手を降ろすときは、もう一度詳細を押し、「手を降ろす」を押します。 その他のマークは時間がたつと自動で消えます。